**奈良スタットジャーナル ~統計に親しむ情報誌~**

# **8** vol. 2023 **NARA STAT JOURNAL**

### **特集1**

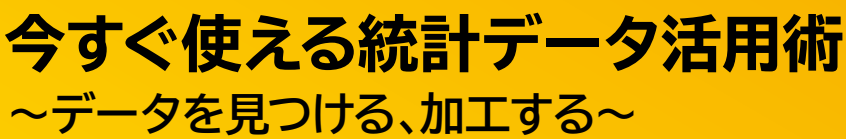

**奈良スタットイベント 特集2**

### **基調講演**

『統計データはおもしろい! "統計探偵"の手法と実例』

**県うだ・アニマルパーク振興室**

『パークを核とした東部地域の振興~関係人口増加に向けた新たな取組~』

**生駒市都市整備部拠点形成課**

『生駒市都市計画マスタープラン改定に係るデータ活用事例』

# **統計分析課の取り組み**

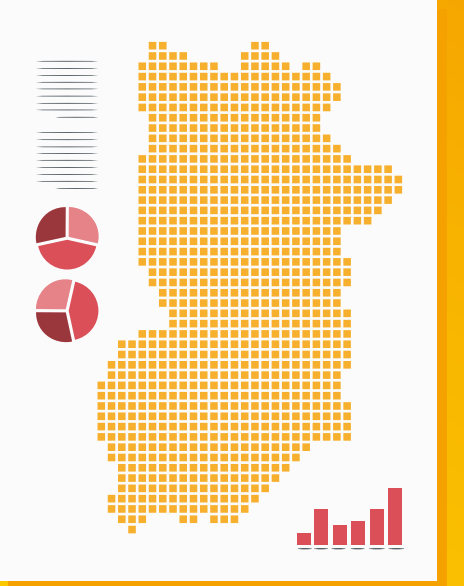

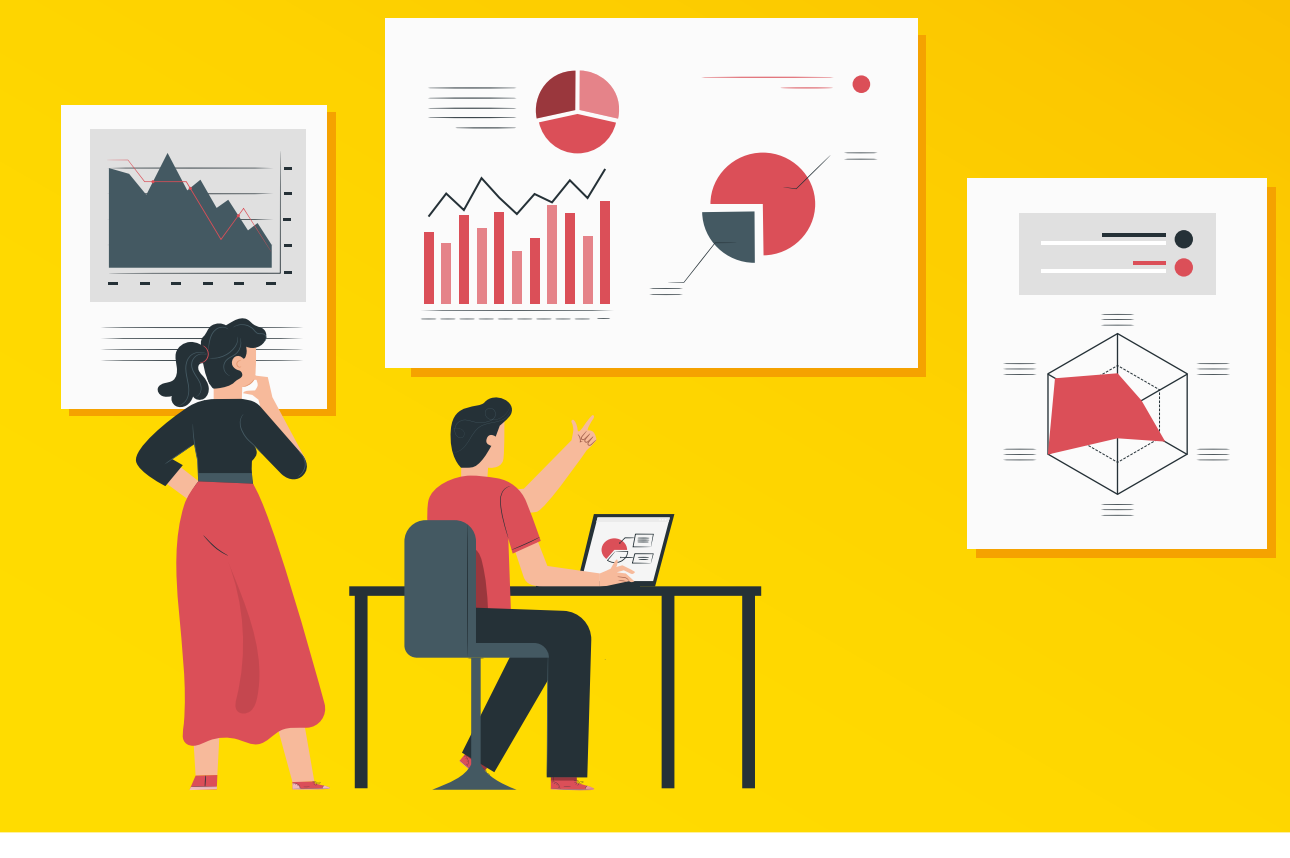

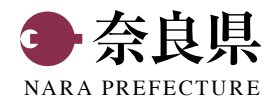

# **今すぐ使える 統 計 デ ー タ 活 用 術 ~データを見つける、加工する~**

 近年のデータサイエンスの進展などを背景に、小・中・高等学校では、統計教育の内容充実が 図られ、大学ではデータサイエンスを扱う学部・学科が次々と誕生しています。EBPMが叫ばれる 中、自治体職員にとってのデータの重要性は言うまでもありませんが、そのデータのもととなる 統計やそのデータ加工については意外に知らないことも多いのではないでしょうか。今回は、 統計データの探し方や、加工の仕方に焦点をあててご紹介します。

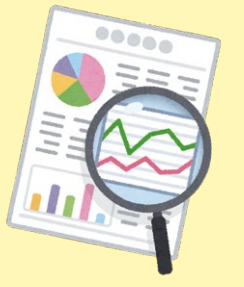

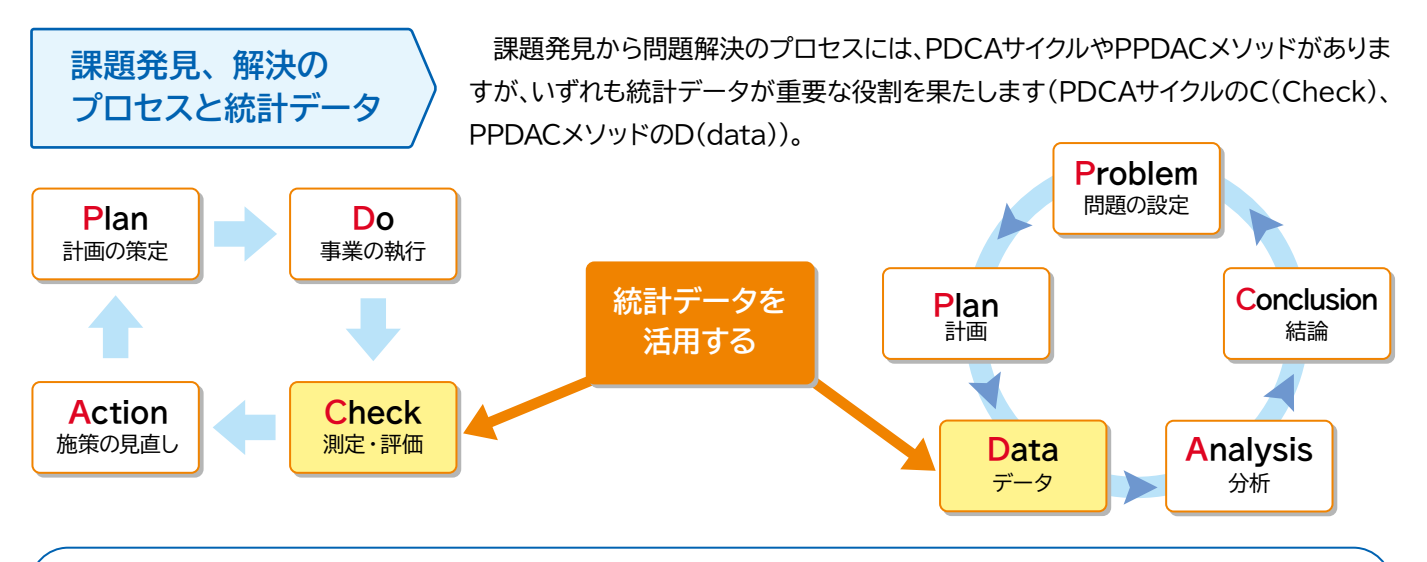

**ではその統計データは、どこにあって(Step1)、どのように収集し(Step2)、どう加工するのでしょうか(Step3)。**

# **Step 1 統計データはどこにあるのか**

 統計データは様々な場所にあります。課題に応じて、適切なデータを探しましょう(公表値は改定されることがあるので、 出典元の最新データをチェックしましょう)。

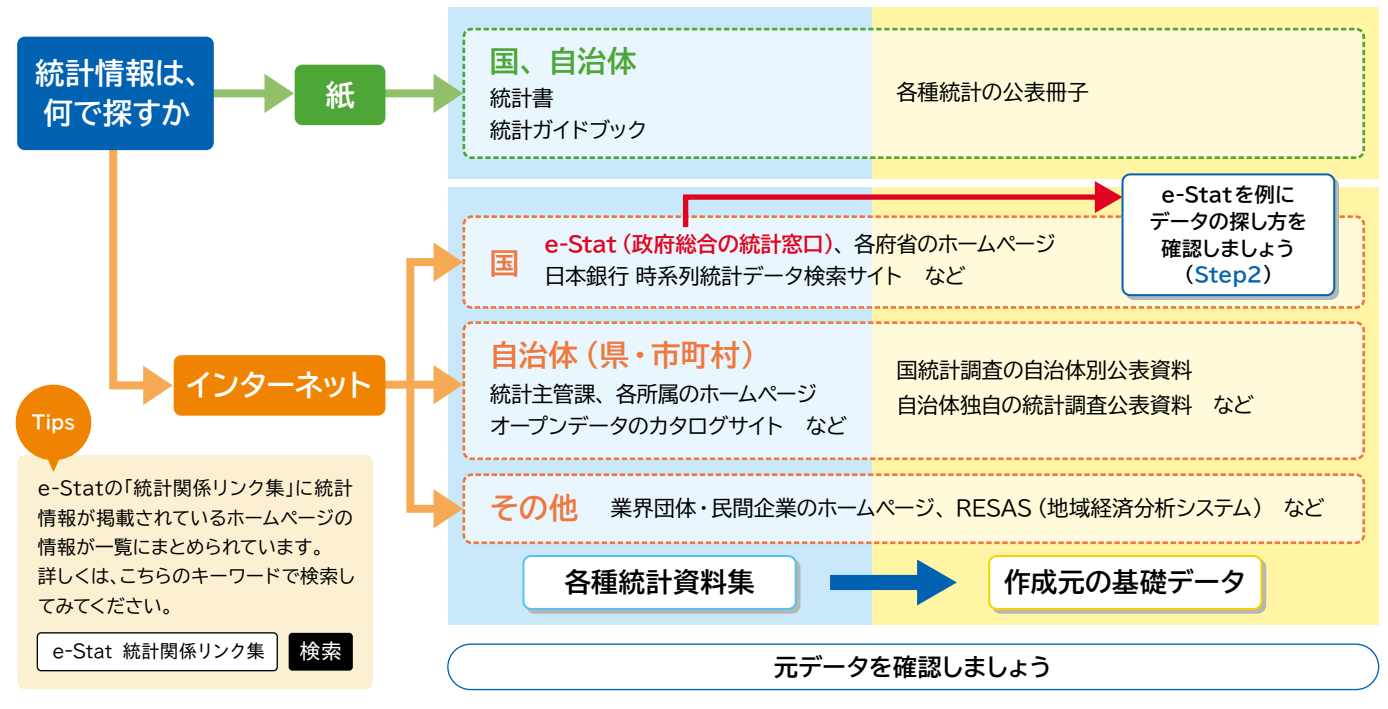

#### **統計データをどう収集するのか Step 2**

 統計データの所在が分かれば、データを集めることがで きます。ここでは、公的統計データの最大の集約サイトで ある「e-Stat」を例に探してみましょう(PDF、Excel形式 などで統計データをダウンロードすることができます)。

e-Stat

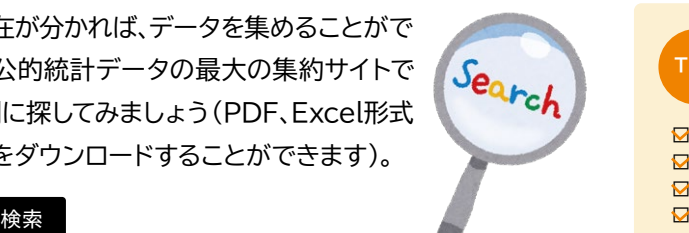

データを収集するときは、正確に情報を理解す るために、統計調査の「利用上の注意」を見て、 以下のようなことを確認しましょう。

☑ 調査対象は何か(個人、世帯、事業所など)

■■ 調査項目・分類の定義は何か

Tips

☑ 調査主体、調査方法は何か

■ 調査の時期はいつか (令和5年1月1日現在など)

# **例えば e-Statのトップページ中の「分野別」から「47都道府県別の総人口」を探す場合**

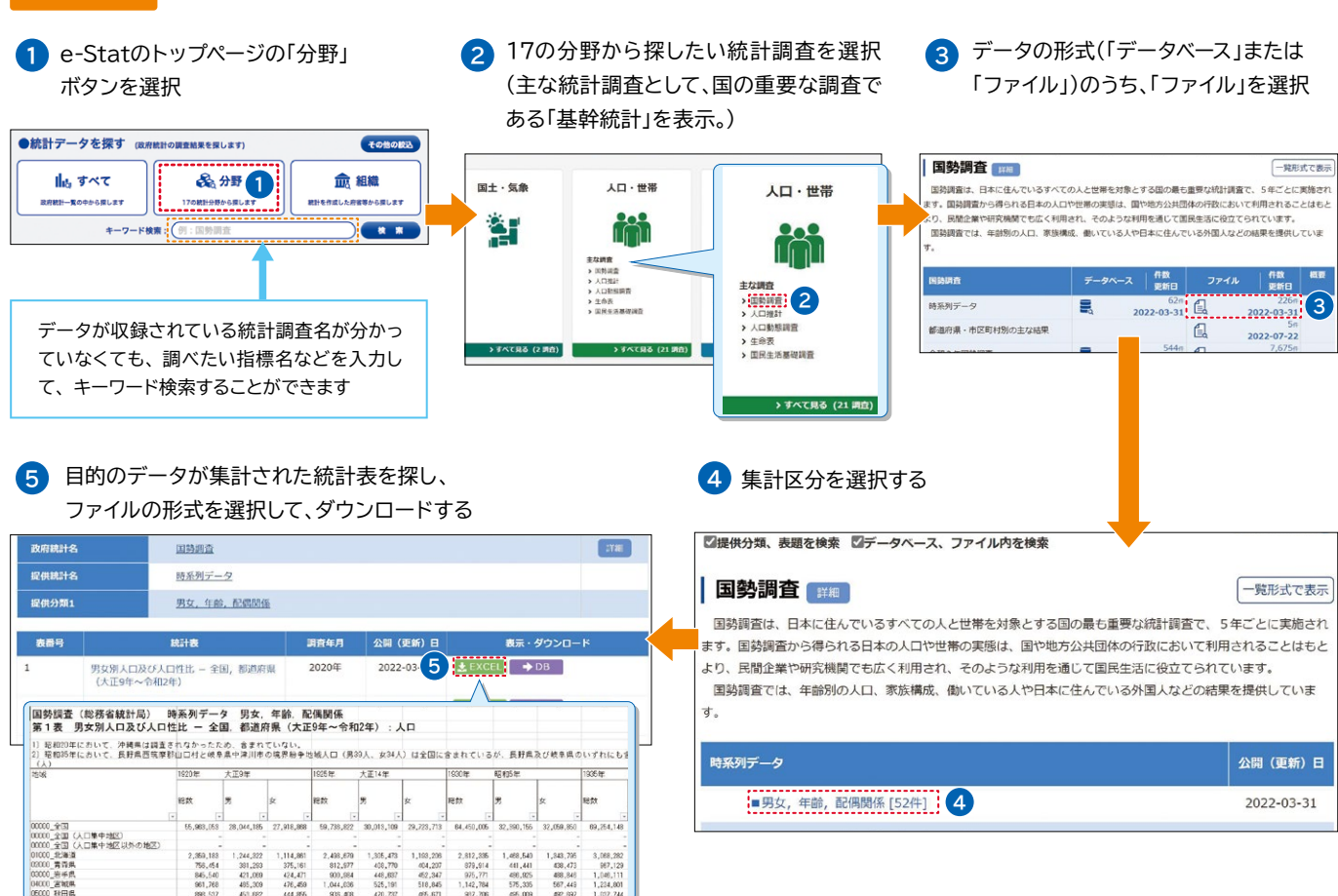

### **地図で見る統計 (iSTAT MAP)** こんな機能もあります

2,498,679<br>812,577<br>900,684<br>1.044,636 306,473<br>408,770<br>448,637<br>526,191 004,207<br>004,207<br>052,347<br>518,845

 $375,161$ <br> $424,471$ <br> $476,469$ 

381,293<br>421,089<br>485,309

 国勢調査(町丁・字別人口を含む)などの統計データを地図上 に重ねて表示する「統計グラフ作成」機能があります。また、公共 施設などの位置情報を取り込む「プロット作成」機能や周辺地 域を分析する「レポート作成」機能などがあります。

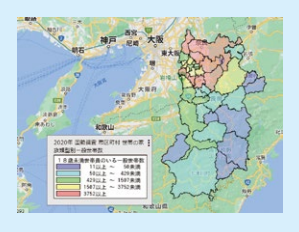

2,359,183<br>756,454<br>845,540<br>961,768

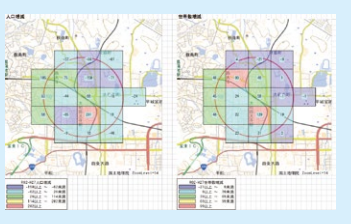

1,343,785<br>438,473<br>488,846<br>567,449

 $\frac{879,914}{975,777}$  $481,441$ <br> $488,825$ <br> $575,335$ 

「統計グラフ作成」機能

「リッチレポート作成」機能 大和西大寺駅の半径1km以内に 住む人口・世帯数増減

### **こんな機能もあります データベース機能の活用**

**上級者向け**

 DBボタンを押すと、元データを表に加工して、Excel形式等 でダウンロードできます。表の表示する項目とレイアウトも編集 できます。時系列データをまとめたい場合などに便利です。

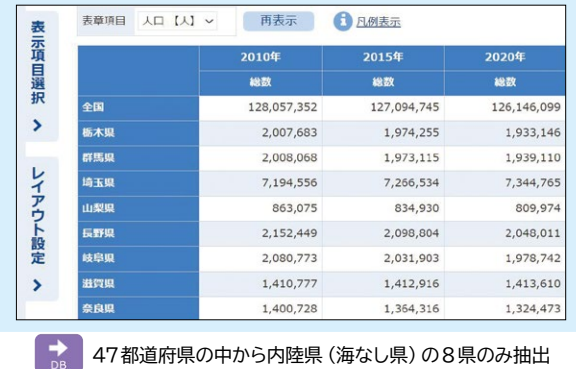

#### **データをどう加工するか Step 3**

得られた統計データは、情報が別々の表に載っていたり、そのままでは使いにくいことも多いでしょう。また、業務上すでに 大量に蓄積されたデータもあるかと思います。こうしたデータは加工しなければ、課題解決の役には立ちません。多くの場合、 表計算ソフトのExcelで加工することと思いますが、便利な技を知らないと、作業量が増えてしまいます。 ここでは、効率的にデータ加工を進める上で役立つテクニックをいくつか紹介します。

# **オススメしたいデータ加工作業の流れ**

あとから見返したときに作業工程が分かるようにシートを整理して作成しましょう。

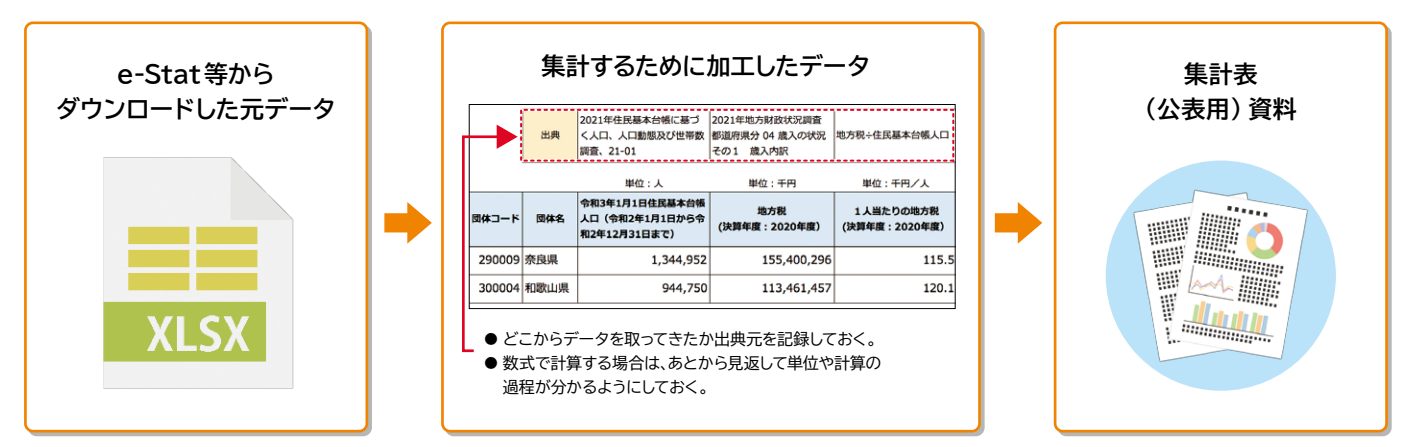

# **オススメ技 1 大量のデータを「VLOOKUP関数」を使って転記する**

 大量のデータの中から、検索条件が一致するデータを抜き出したいということはないでしょうか。そんなときに便利なのは、 VLOOKUP関数です。

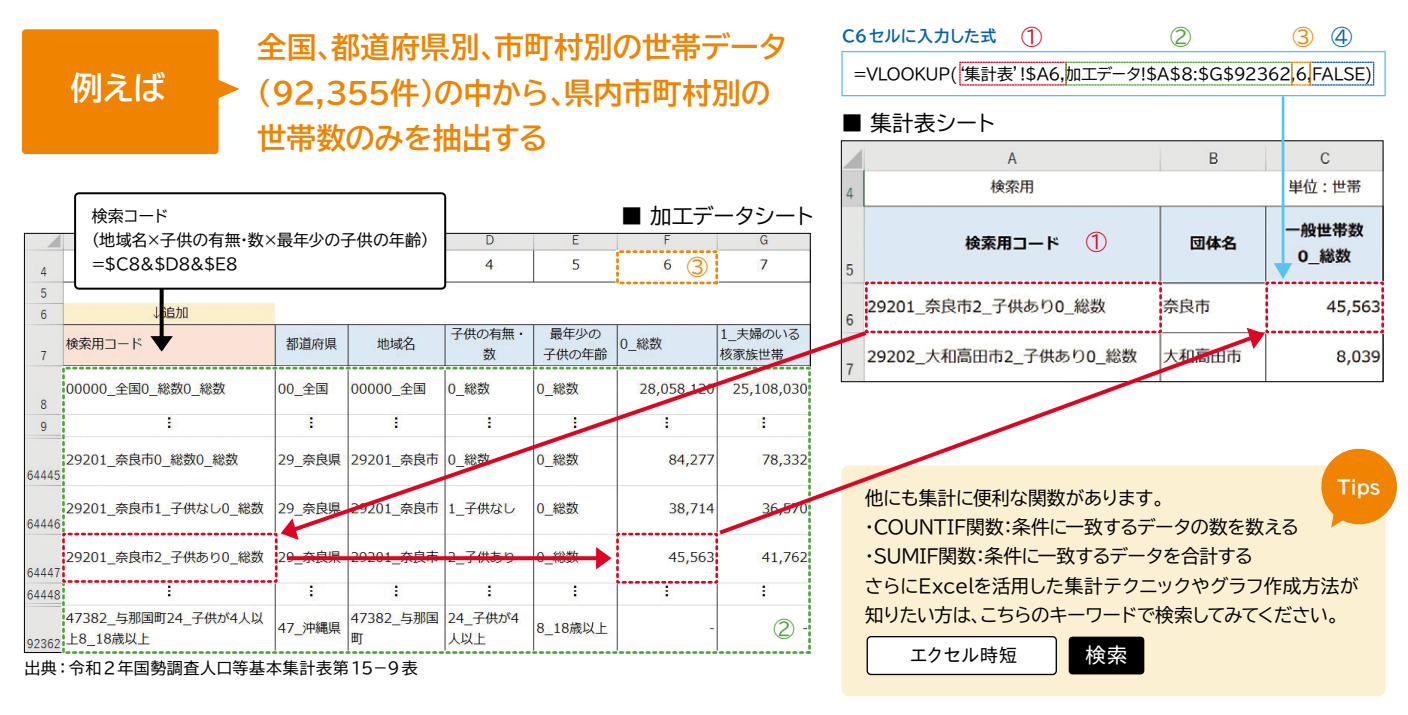

#### **C6セルに入力した関数の説明**

「加工データ」シートの「範囲(②)」の1列目を検索し、 「集計表」シートの「検索値(①)」と一致する値がある場合、「列番 号(③)」で指定した「加工データ」シートの位置にある値を「集計表」シートの数式を入力したセルに転記する。

①「検 索 値」:該当するデータを探すのに使う値を指定(「集計表」シートと「加工データ」 シートで共通する検索コード)。

「範 囲」: 検索するデータの範囲を指定する(検索値から始まる範囲を指定する)。 ③「列 畨 号」:どの列の値を転記するかを列番号(検索値を含めて数えて何列目か)を指定。 「検索方法」: 「近似一致(TRUE)」、「完全一致(FALSE)」のいずれかを選択。 ④ 2「範

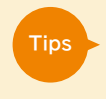

Excel2021以降の新しいバージョンで は、より便利な「XLOOKUP関数」が追 加されています。ぜひお試しください。

#### $0<sup>+</sup>$ **一定局 1 オススメ技 2 「条件付き書式」でエラーチェック** チェック用 · エンジン<br>(公表値 -**REGISTER** 条件付き書式を設定した 検算用) E LE/TEA-4(1) **THE BOOMASSEUL**  $\,$  やっとの思いで表を完成させてみたものの、正しく作れているか いセルを範囲指定する  $\mathbf{0}$  $F - 2A - 4D$ **THE ROCHERMEN 2**  $\overline{0}$ チェックが大変だったことはありませんか。目でひとつずつセルを追 **EE** very main **ET XTNO 2 1**  $\mathbf{o}$  $\Box$  Bet(A)... うよりもラクに異常値、外れ値を探す方法があります。 「ホーム」タブの右側にあ る「条件付き書式」を選択 **WORKS チェック用(公表値-検算用)の列が** になしいセルを **例えば 20になるセルを探す場合(値が0なら正)**<br>- 0になるセルを探す場合(値が0なら正) →「指定の値に等しい(E)  $\begin{array}{|c|c|}\hline \textbf{f} & \textbf{B} \textbf{x}; & \textbf{B} \textbf{w} \textbf{y} \textbf{z} \textbf{y}; \\ \hline \textbf{B} \textbf{w} & \textbf{B} \textbf{w} \textbf{y} \textbf{z} \textbf{y}; & \textbf{B} \textbf{y} \textbf{y} \\ \hline \textbf{B} \textbf{w} \textbf{y} \textbf{z} \textbf{y}; & \textbf{B} \textbf{y} \textbf{y} \textbf{y} \textbf{y} \textbf{y} \textbf{y} \textbf{y} \textbf{y} \$ を選択 3<br>3. 调色の文字、黄色の料理<br>3. 精の文字、画の<del>解</del> <sub>明らい初の円置</sub><br>赤の変線<br>ユーザー設定の書式<br>ユーザー設定の書式 者工新設住宅戸数:利用関係別  $0<sup>+</sup>$ 令和4年 チェック用  $U\triangle E$ **3** 次の値に等しいセルを書式設定」欄に「0」を入力。「書式」  $\sqrt{12}$ -<br>在計  $1 \overline{P}$   $2 \overline{P}$   $3 \overline{P}$   $4 \overline{P}$   $5 \overline{P}$   $6 \overline{P}$  $7F$  $8<sup>H</sup>$ 9月  $10<sup>H</sup>$ 11月 12月 検算用 公表値 検算用) 欄の中から「濃い緑の文字、緑の背景」を選択 丝粒  $604$  $580$  $57s$ 6,154 6.154 ...<br>N 令和4年1月分が「0」ではなく、「157」 持家  $\overline{\bullet}$ 261  $212$  $20<sup>1</sup>$ 2.591 2.591 貸家 155  $73$  $62 \quad 100 \quad 111$  $\boxed{172}$  $\overline{220}$  $\frac{102}{10}$  $\frac{1}{212}$  $63$  $158$  $1,531$ 1.531  $\overline{\bullet}$ **4** 「チェック用」欄が「0」のところが緑色に着色される。「0」に 103 **4** なっていないところは、月次データか年計の公表値に誤り 经与  $\mathbf{0}$  $\overline{0}$  $\overline{\mathbf{0}}$  $\mathbf{o}$  $\circ$ 28  $\overline{0}$  $\overline{0}$  $\mathbf{1}$  $\overline{0}$  $\mathbf{0}$  $15$  $\overline{A}$  $\overline{A}$ 긂 分達 100 124 133 147 160 122 285 131 305  $201$ 1.828 1.985  $157$ がある可能性があるので、再度チェックする **オススメ技 3 「書式」のコピーで、グラフのデザインを統一する 複数のグラフの見た目(フォント、** ホーム 形式を選択して貼り。 **3**  $\overline{\bigcup_{\text{nontr}}^{\text{max}}\mathbb{D}}$   $\mathbb{X}$  thence **軸ラベルなど)を統一したい場合 例えば** 「ホーム」タブの D付け マ 書式のコピー  $Q$  **JACKA**  $\bigcirc$  and  $\bigcirc$

<mark>ままます。</mark><br>MADははのオプション:

t

 $(\mathbb{H})$ <br>20,000

15,000

 $\overline{a}$ 

 $500$ 

その 一般小売 月期

٦

# **統計データを施策に活用していくために**

別のグラフを選択

1世帯当たり1か月間の支出<br>(神奈川県・隆入地域・「他の都道府県」)

2 書式を貼り付けたい

п

 $\begin{array}{c} 10,000 \\ 8,000 \\ 6,000 \\ 4,000 \\ 2,000 \\ 0 \end{array}$ 

 近年はEBPM重視の流れもあり、施策・業務に統計データを活用するのが当たり前になっています。とはいえ、デー タ収集・加工に時間と労力を取られていては、統計データを施策・業務に活かすという目的が達成できなくなります。 ここで紹介した手法は、ほんの一例ですが実用的なものです。効率的にデータにあたることで新しい活用方法が見 えてくることもありますので、ぜひ統計データを良い「ツール」として役立てていただきたいと思います。

# **公表したデータを活用してもらうために**

基準にしたいグラフを選択して、 **1** 書式を貼り付けたい

118

ė

コピー(Ctrl+C)

黎尘

出典:総務省統計局「2019年全国案計

 $(\mathbb{H})$ 15.000

10.000

 $6000$ 

- 1世帯当たり1か月間の支出<br>(奈良県・購入地域 : 「他の都道府県」)

 $\overline{ }$  2,233 1,281

日度

m

 作成したデータを公表する際には、統計表としてデータをまとめて 公表されると思います。統計表は見栄えの他にも、利用者の使いやす さという視点が重要です。近年、国ではe-Statに掲載する統計表の表 記方法の統一ルールを策定し、統計表をExcelなどの統計ソフトで読 み込める形に整理する取り組みを進めています。

皆さんもこれを参考に使いやすいデータを作成してみてください。

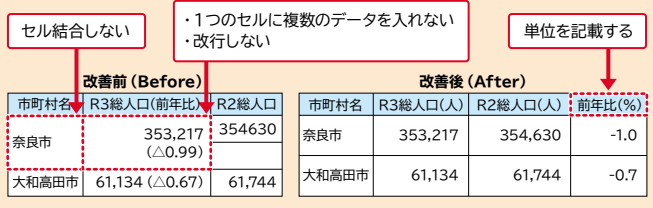

#### 「統計事における機械判論可能かデータ作成に関する事記す法のチェックリスト」

 $\frac{1}{2}$ 数式(R)

 $\overline{\alpha}$ 

ア・量販専門店

- 1世帯当たり1か月間の支出<br>(神奈川県・購入地域 : 「他の都道府県」)

キャンセル

曹

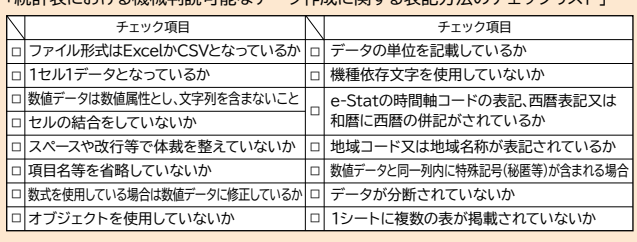

PDF形式だけだと、利用者は数字を手入力し ないといけません。また、Excel形式で公表さ れていても、セル結合などがされていると、並 び替えなどの操作ができません。

61,134 参考資料:総務省統計局「統計表における機械判読可能なデータの 表記方法の統一ルールの策定」より一部抜粋

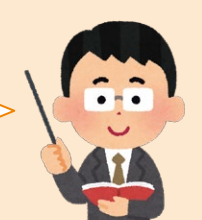

「貼り付け」ボタンを選択 →「形式を選択して 貼り付け」を選択 →「書式」を選択

●のグラフド 同じデザイン(書式)に

なりました

**4**

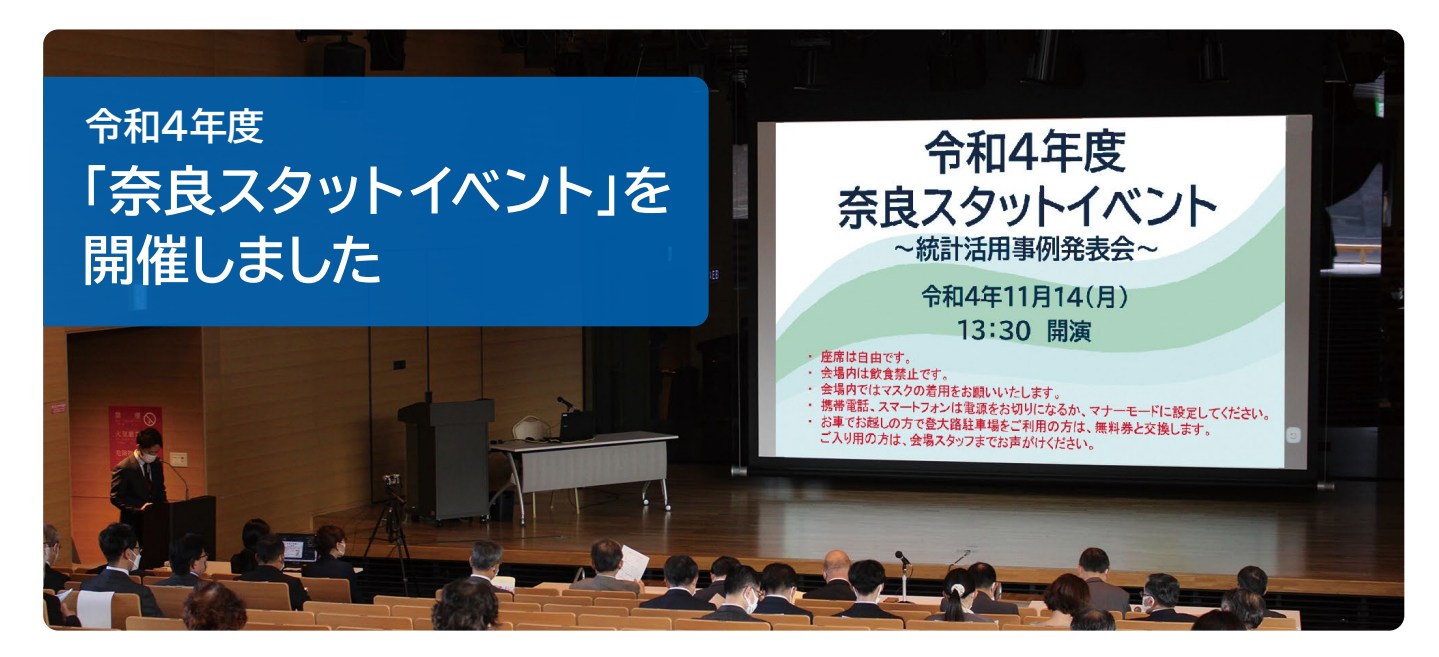

 奈良スタットイベントは、行政職員や統計関係者等を対象 に、統計リテラシー向上を図ることにより、証拠に基づく政 策立案(EBPM)を推進するため、平成27年度から開催して います。

 令和4年度は、11月14日(月)に奈良公園バスターミナルレク チャーホールで開催し、県・市町村職員、統計関係者など、オン ライン参加を含め、約200名の方々にご参加いただきました。

基調講演では、「統計データはおもしろい! "統計探偵"の 手法と実例」と題して、アルファ社会科学株式会社 本川裕 主席研究員にご講演いただきました。

 その後、統計活用事例として、奈良県知事公室うだ・アニ マルパーク振興室、生駒市都市整備部拠点形成課の2団体 から発表があり、奈良県知事、本川主席研究員および奈良 県統計分析専門員の近畿大学経済学部 安孫子勇一教授か ら各発表に対しコメントをいただきました。

 なお、各団体の発表にあたっては、安孫子教授の他、近畿大 学経営学部の新開潤一講師にも発表内容のブラッシュアップ にご協力いただきました。

#### **統計データはおもしろい!"統計探偵"の手法と実例 基調講演**

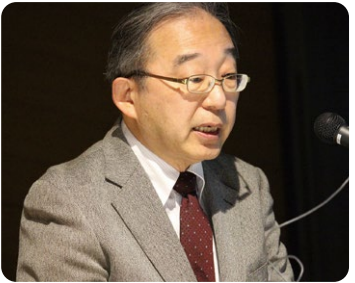

**アルファ社会科学株式会社 主席研究員** ほん かわ ゆたか **本川 裕氏**

#### **講師プロフィール**

1951年神奈川県生まれ。東京大学農学部農業経済学科、同大学院出身。財団法人国 民経済研究 常務理事研究部長を経て、アルファ社会科学株式会社主席研究員。「社会 実情データ図録」主宰。シンクタンクで多くの分野の調査研究に従事。著作は『なぜ、男 子は突然、草食化したのか -統計データが解き明かす日本の変化-』(日本経済新聞出版 社,2019年)など。テレビ番組「世界一受けたい授業」にも出演。

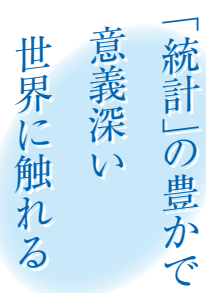

### **奈良県に関する興味深い統計データ**

 「共稼ぎ夫婦」の比率が全国的に見て低い傾向や、油揚げの消費支 出額が全国5位と高い傾向がある。このように、統計データは予想外 の発見や意外性に富んでいて、おもしろく、ためになる。

## ▶▶ わが国における「統計」の役割の変化

 2007年に統計法の大改正が行われ、統計は国民の合理的な意思 決定を行うための重要な手段である、と明確化された。統計はこれま で「統治の手段」として使われることが多かったが、「社会観察の手段」 に移り変わりつつある。手段が目的になることを文化と表現した評論 家がいたが、統計でも「手段」としてだけではなく、統計データを使う こと自体を「楽しむ」文化が少しずつ成熟してきたように思う。

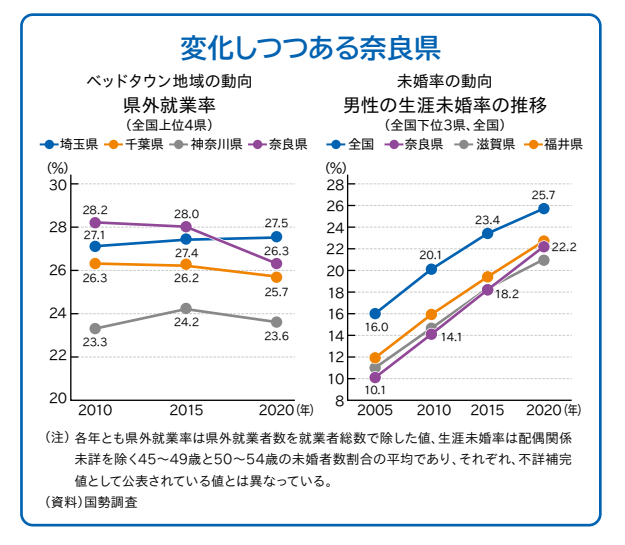

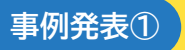

## <mark>パークを核とした東部地域の振興 秦</mark>奈良県 総務部 知事公室<br>◇関係人口増加に向けた新たな取組〜  $\sim$ 関係人口増加に向けた新たな取組~

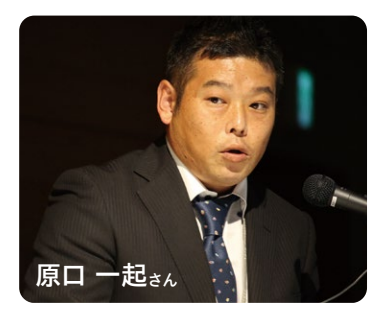

# <sup>発表内容 ▶</sup> │パークの強み・弱みをアンケート調査から分析」

- キャット キャット

 減少傾向にあるパークの来園者傾向とパークの強み・弱みを把握することを目的に、来 園者アンケートを実施。その結果、子連れ親子のリピート来園が多く、午後には帰宅する人 が多い等の傾向を発見。これらをもとに、誘客促進イベント(アニマルシェ)等を企画。小さ な子ども向け体験型イベントを充実させ、リピーター向けに月ごとに実施イベントを一新す るなど、工夫を凝らした。

**安孫子教授コメント**

 来園者数減という問題意識を持ち、そこから産官学連携のアンケート調査を行い、 分析結果を施策につなげたのが素晴らしい。今後も定期的にアンケート調査を実施 し、うまくPDCAサイクルを回すことでより良い結果につながることを期待したい。

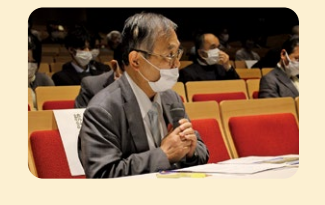

**事例発表②**

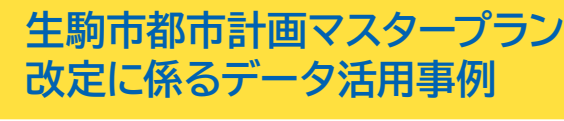

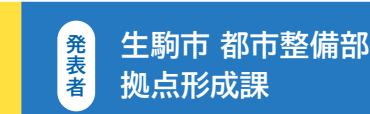

浜田 智哉さ

## **「部局の垣根を超えた全庁的な統計データ活用を推進」 発表内容**

 都市計画マスタープランの改定にあたり、市が抱える課題(人口減少、高齢化の進行)に ついて、危機感を持って課題解決に取り組むため、庁内検討会を発足。GISを活用したメッ シュ統計等を活用し、課題の可視化に成功。モデル地区を選定し、地域住民を巻き込んだ ワークショップ(ミライ会議)を複数回開催。課題解決に向けて住民が主体となって様々な 取組を展開した。

### **本川主席研究員コメント**

 近年、地域ごとの統計データがますますきめ細かくなっており、メッシュ統計の技 術も発達している。それらをうまく活用し、地域特性を細かく分析された点は大変 興味深い。視覚化することの大切さがよくわかる事例。

. . . . . . . . . . . . . . . . . . . .

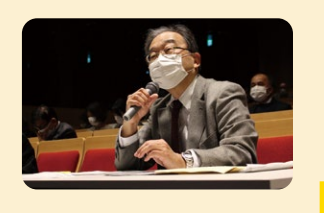

# **知 事 総 括 コ メ ン ト**

 うだ・アニマルパーク振興室の発表では、動物と触れ合うというパークの基本のミッションがある中で、「動物と 親しむだけではない、様々なサービスを複合的に提供できる施設」を目指せば、新たな客層にもアプローチできる のではないか。そのヒントを与えてくれる、とても有意義なアンケート調査であったと感じた。

 生駒市の発表では、まちづくりの方向性について改めて考えさせられた。高齢化など住民構成の変化に応じて ニーズも変わってきていることが今後の大きなテーマ。奈良県がベッドタウンとして栄えた頃は、通勤の利便性、子 育てのしやすさ等が求められたが、高齢化してくるとニーズはガラッと変わり、住宅地のリニューアルが求められ る。エリアを分け、その特性を統計データを活用して細かく分析し、それぞれのニーズに合ったまちづくりを展開し ていく考え方は、大変素晴らしい発想だ。

令和5年3月発行

|発行

F630-8501

奈良市登大路町 30 番地

E-mai 巴

令和5年3月

Vol.8

奈良県総務部知事公室統計分析課

奈良県総務部知事公室統計分析課

# **統計分析課の取り組み**

**統計分析課が統計リテラシー向上のために取り組んでいる内容をご紹介します。**

# **データサイエンスセミナー**

## **令和5年度もデータサイエンスセミナー(県・市町村職員向け統計研修)を実施します。**

奈良県では、「証拠に基づく政策立案(EBPM)」を重視しており、そのためには高度な分析能力をもった人材が必要と考えています。 統計分析課では自治体での統計リテラシーの向上を図るため、県・市町村職員を対象に「データサイエンスセミナー」を開催しています。

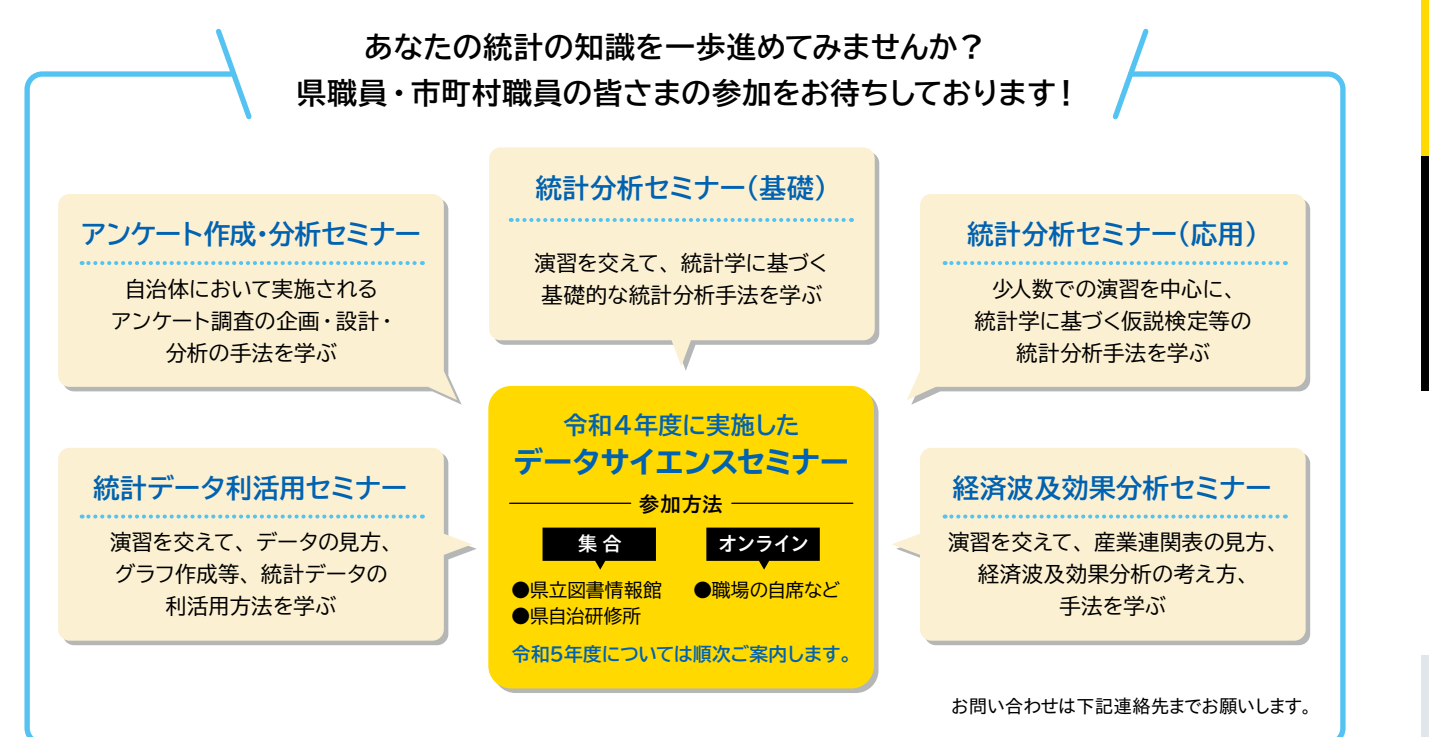

# **統計分析相談**

### **統計分析課では、**

# **県職員・市町村職員を対象とした 統計分析相談窓口を設置しています。**

奈良県統計分析専門員が、 統計分析手法やアンケート調査結果の分析など 統計に関するあらゆるご相談に応じます。 相談日時は、毎週金曜日(13時~17時)

※オンラインでの相談も可能です。

住民満足度に関する アンケート調査を したいが、何人ぐらい 調査したらいい?

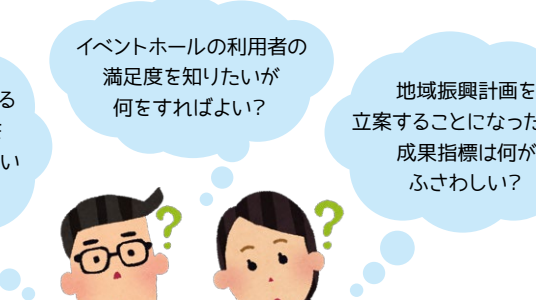

立案することになったが、 成果指標は何が ふさわしい?

# **統計に関することなら、何でもご相談いただけます。 エビデンスに基づく施策推進のため、ぜひ、ご活用ください!**

ご希望の方は 事前にご連絡を お願いします。

### ■ 連絡先 -

奈良県総務部知事公室 統計分析課 企画分析係 TEL:0742-27-8473(ダイヤルイン) E-mail:tokei@office.pref.nara.lg.jp

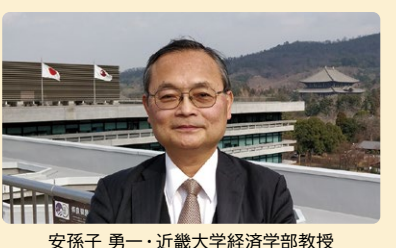

- 3.3.3<br>(奈良県統計分析専門員)